珠海市杰理科技股份有限 ZhuHai JieLi Technology Co.,Ltd

# **630X** 开发指南

## **1.** 工具安装

编辑器: codeblocks-16.01mingw-setup.exe 编译器: il toolchain update 2.4.2.exe(需要授权才能使用) (安装文档:杰理工具链注册码获取流程(2.2.6 版本以后).pdf) 包管理工具:杰理包管理器-setup-1.0.13.exe gatt 生成工具: gatt inc\_generator.exe OTA 工具: otasdk 20200420-release.apk 强制下载工具驱动: 3 分钟安装使用 USB Update V4.0 公版 SDK 和工具可在网盘内下载: 获取地址: 链接: https://pan.baidu.com/s/1XbI8sD0 -7EXJZkn0b7Bmg 提取码: hjfw

## **2.** 各封装对应工程文件

632X 系列 -> bd19 -> sdk\apps\spp\_and\_le\board\bd19\AC632N\_spp\_and\_le.cbp 631X 系列 -> bd29 -> sdk\apps\spp\_and\_le\board\bd29\AC631X\_spp\_and\_le.cbp 635X 系列 -> br23 -> sdk\apps\spp\_and\_le\board\br23\AC635N\_spp\_and\_le.cbp 636X 系列 -> br25 -> sdk\apps\spp\_and\_le\board\br25\AC636N\_spp\_and\_le.cbp 637X 系列 -> br30 -> sdk\apps\spp\_and\_le\board\br30\AC637N\_spp\_and\_le.cbp 638X 系列 -> br34 -> sdk\apps\spp\_and\_le\board\br34\AC638N\_spp\_and\_le.cbp

## **3.** 硬件环境

开发板有 3 种, 632X 开发板(BD19), 6366C 开发板, 6381A 开发板。购买板子备注(632X, 或 6366, 或 6381)。 635X 和 637X 可以先用耳机的开发板开发, 或者直接做样机板子调试

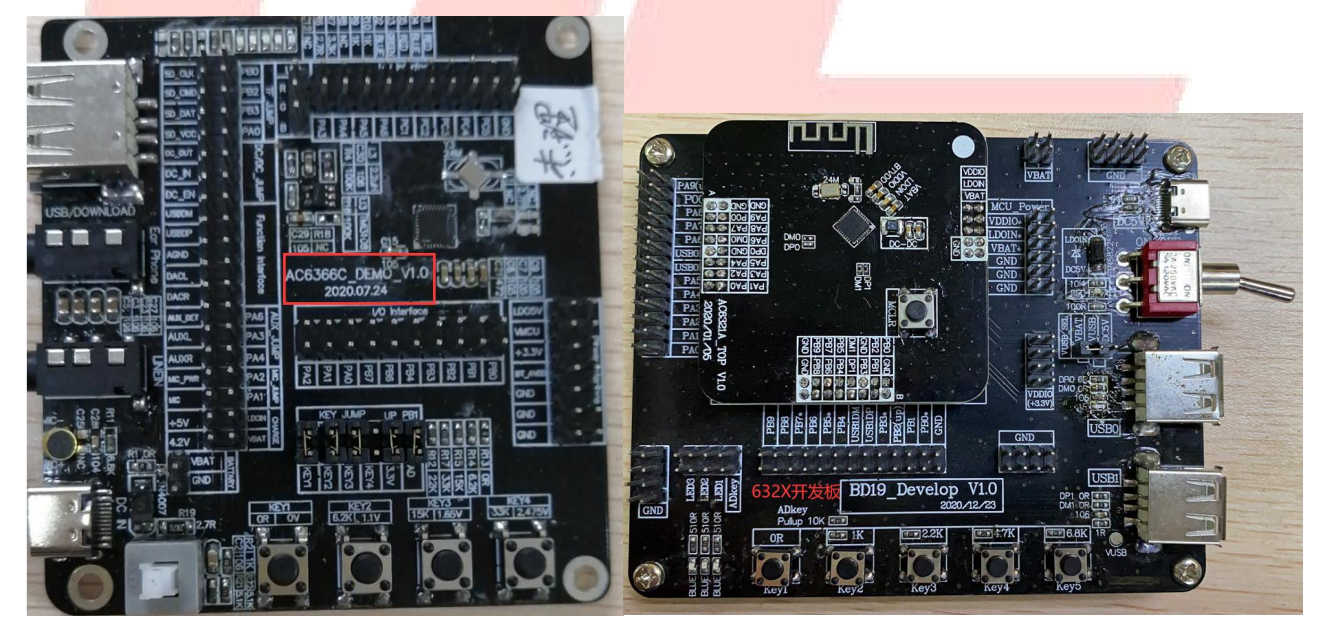

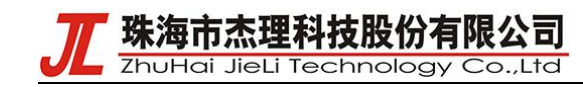

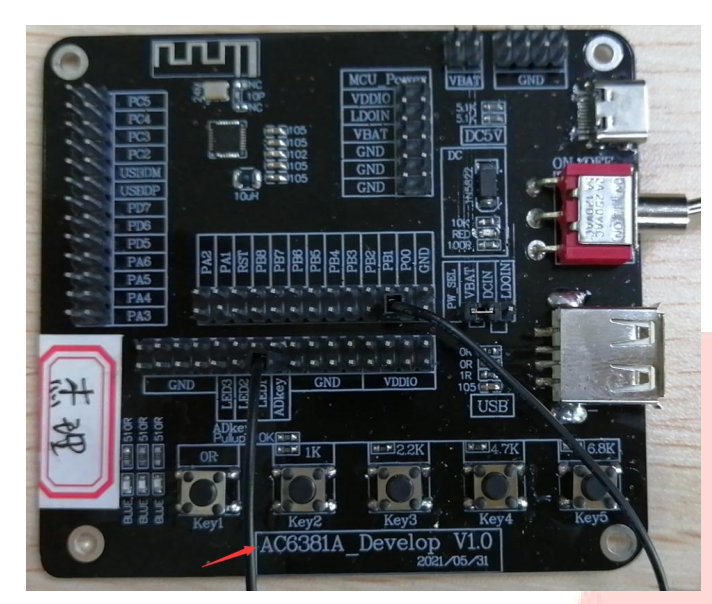

强制下载工具

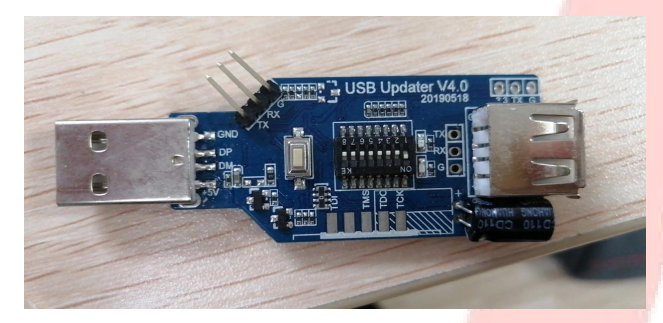

## **4. SDK** 工程应用架构

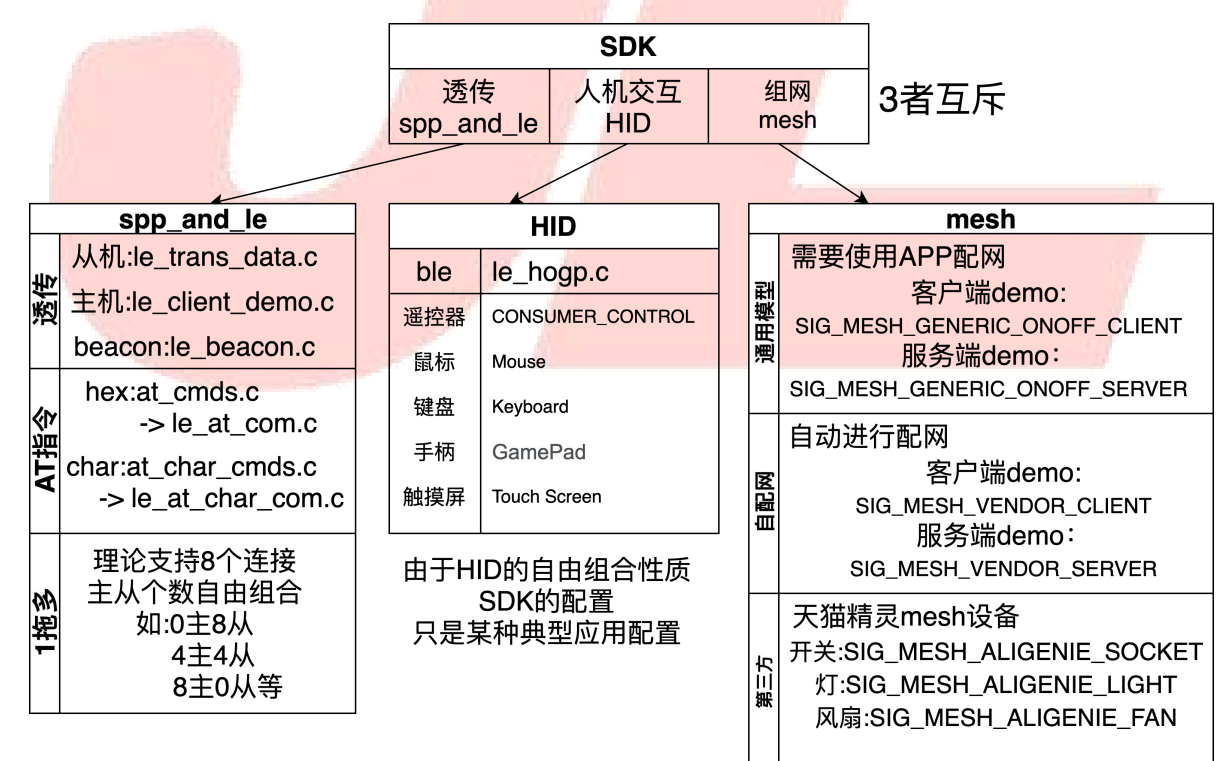

珠海市杰理科技股份有限公司

ZhuHai JieLi Technology Co.,Ltd

**5.** 蓝牙版本及工程配置 ● AC632N\_hid.cbp 是用于 HID 产品, 支持 EDR 或 BLE 模式, > EDR 模式只有 HID 协议, 对应的宏配置是: #define TCFG\_USER\_BLE\_ENABLE 0 //BLE 功能使能, #define TCFG\_USER\_EDR\_ENABLE 1 //EDR 功能使能 #define USER\_SUPPORT\_PROFILE\_HID 1 ▶ BLE 模式, 对应的宏配置 #define TCFG\_USER\_BLE\_ENABLE 1 //BLE 功能使能, #define TCFG\_USER\_EDR\_ENABLE 0 //EDR 功能使能 #define USER\_SUPPORT\_PROFILE\_HID 0 AC632N\_spp\_and\_le.cbp 是用于数传功能,搭配客户 APP 开发, 支持 EDR 或 BLE 模式 > EDR 模式只有 SPP 协议, 对应的宏配置是: #define TCFG\_USER\_BLE\_ENABLE 0 //BLE 功能使能, #define TCFG\_USER\_EDR\_ENABLE 1 //EDR 功能使能 #define USER\_SUPPORT\_PROFILE\_SPP 1 > BLE 模式, 对应的宏配置 #define TCFG\_USER\_BLE\_ENABLE 1 //BLE 功能使能, #define TCFG\_USER\_EDR\_ENABLE 0 //EDR 功能使能 #define USER\_SUPPORT\_PROFILE\_SPP 0 **6. BLE** 设备类型选择 hid mesh spp\_and\_le 有 3 种工程,3 者选 1。 spp\_and\_le 透传工程有 3 种应用 1 //蓝牙双模透传 #define TRANS DATA EN 0 //蓝牙(ble主机)透传 #define TRANS CLIENT EN //蓝牙BLE ibeacon #define BEACON MODE EN 3 者择 1。注意: 以上 3 个类型, 互斥使用, 只能打开一个

#### **7.** 普通透传测试**---**做数传搭配 **APP** 通信

如果没使用过,不知固件,怎么跟手机通信,请先以公版 SDK 测试,和网上的标准测试 BLE 的 APP,进行 通信测试,再进行下一步的案子开发。

手机端,安卓安装 NRF connect APP。苹果安装 lightblue。

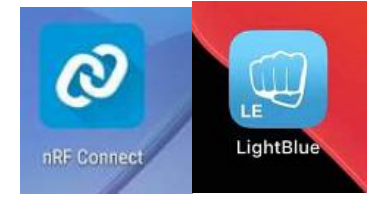

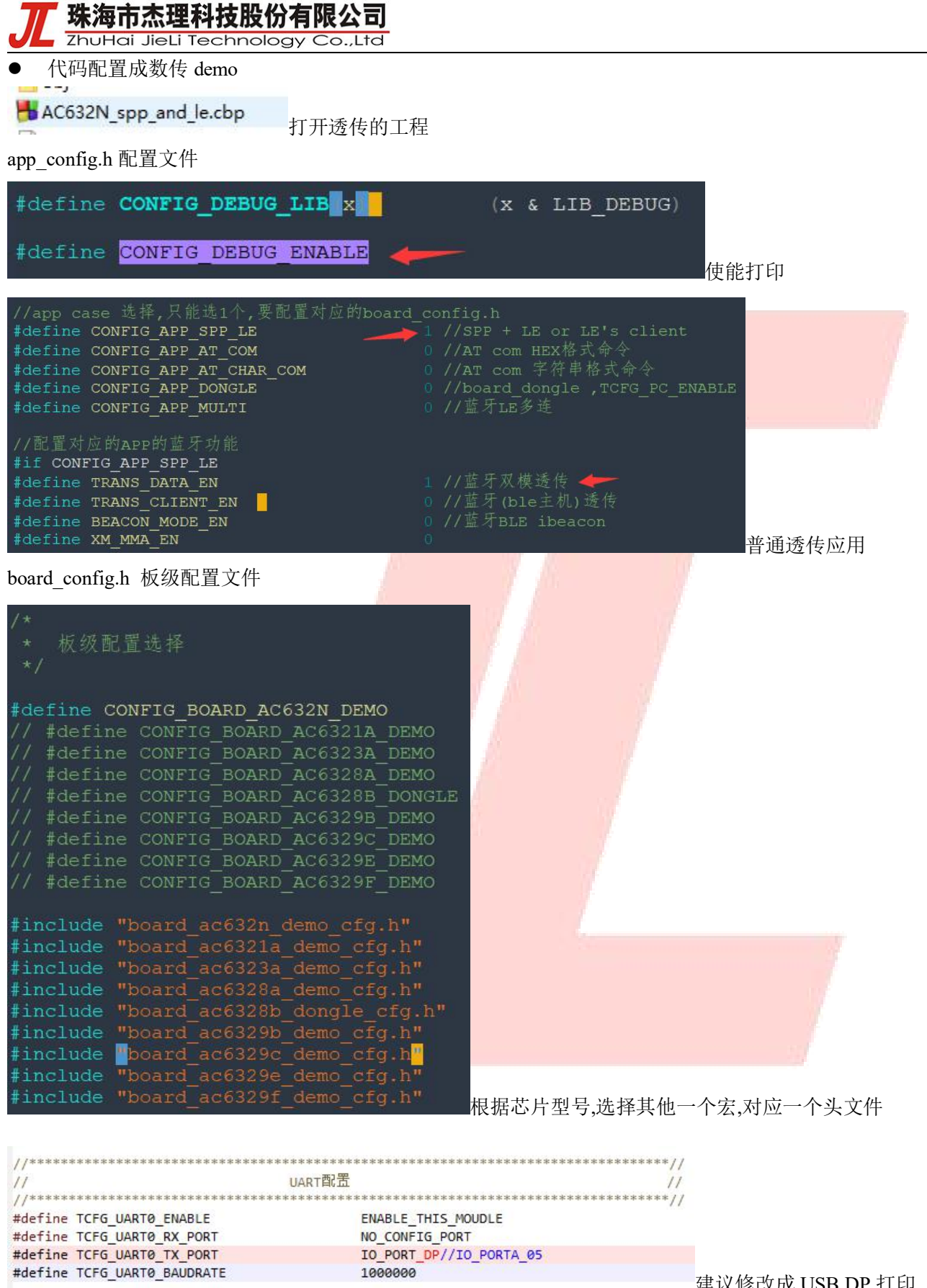

建议修改成 USB DP 打印

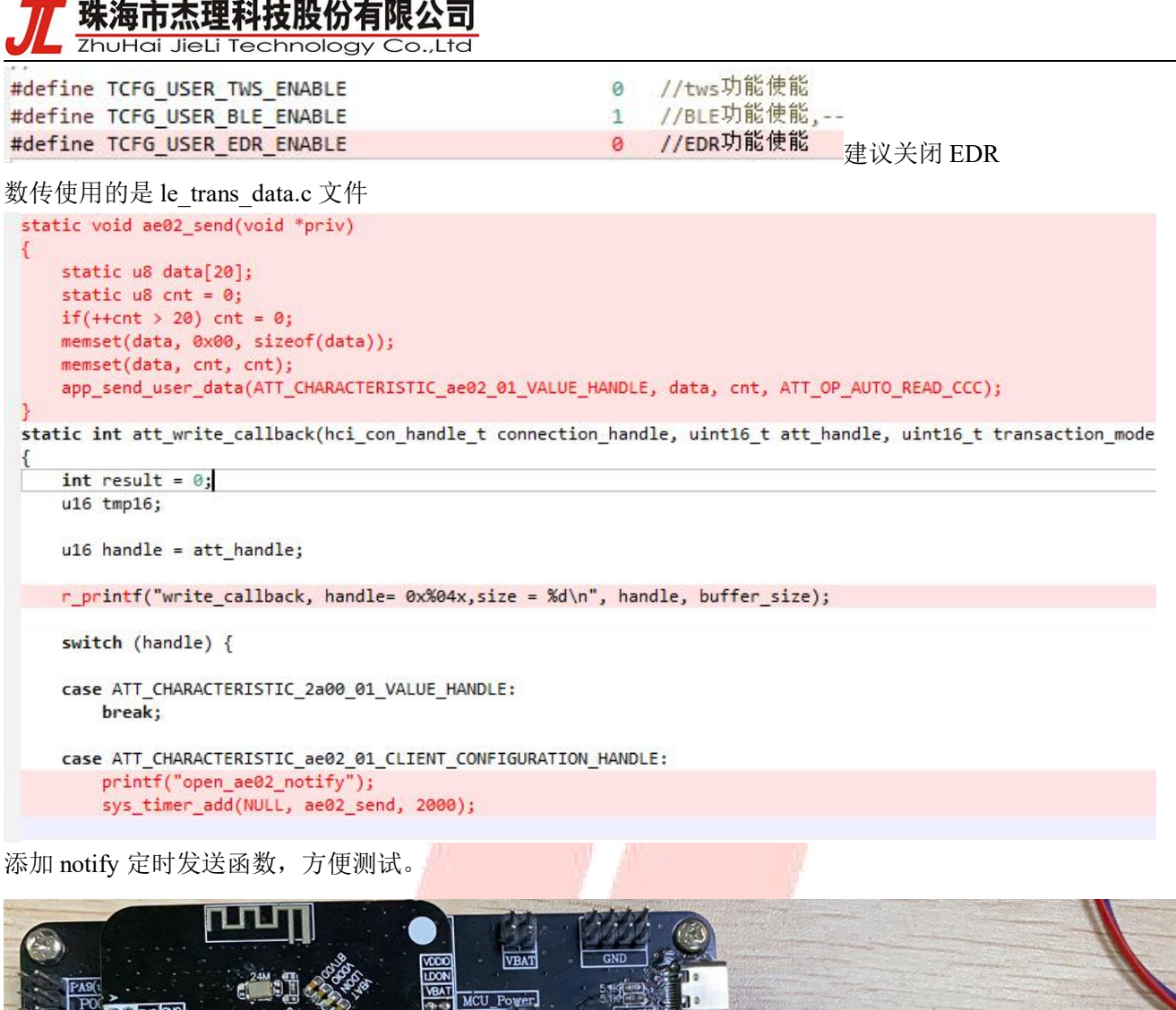

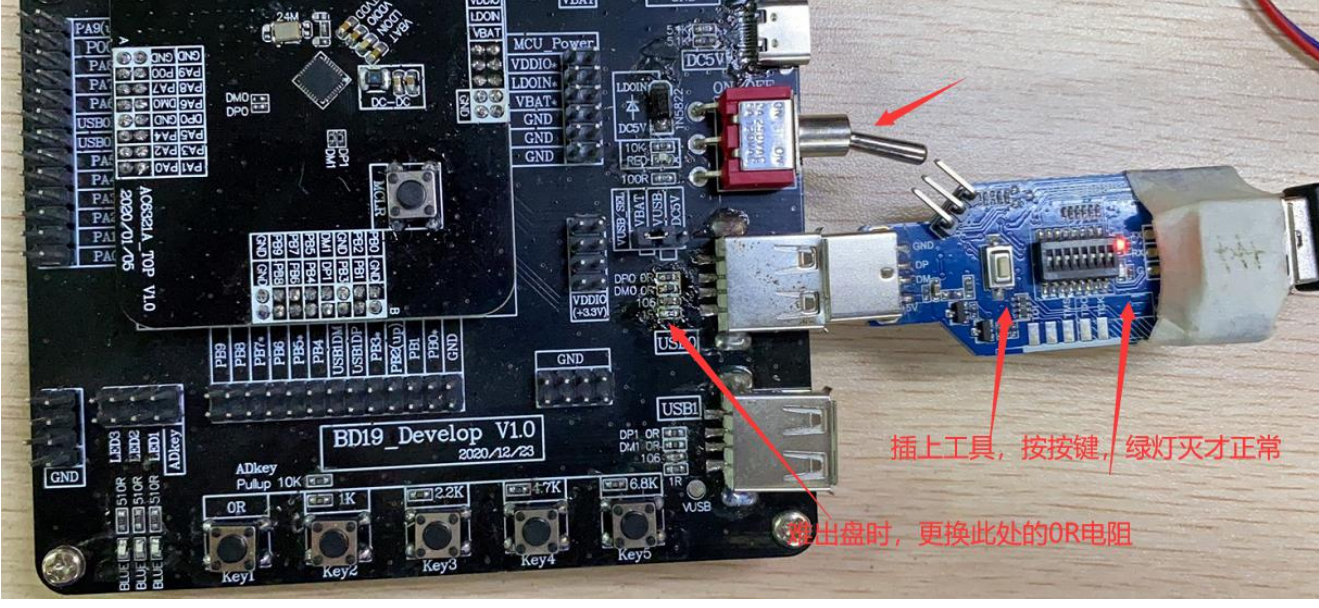

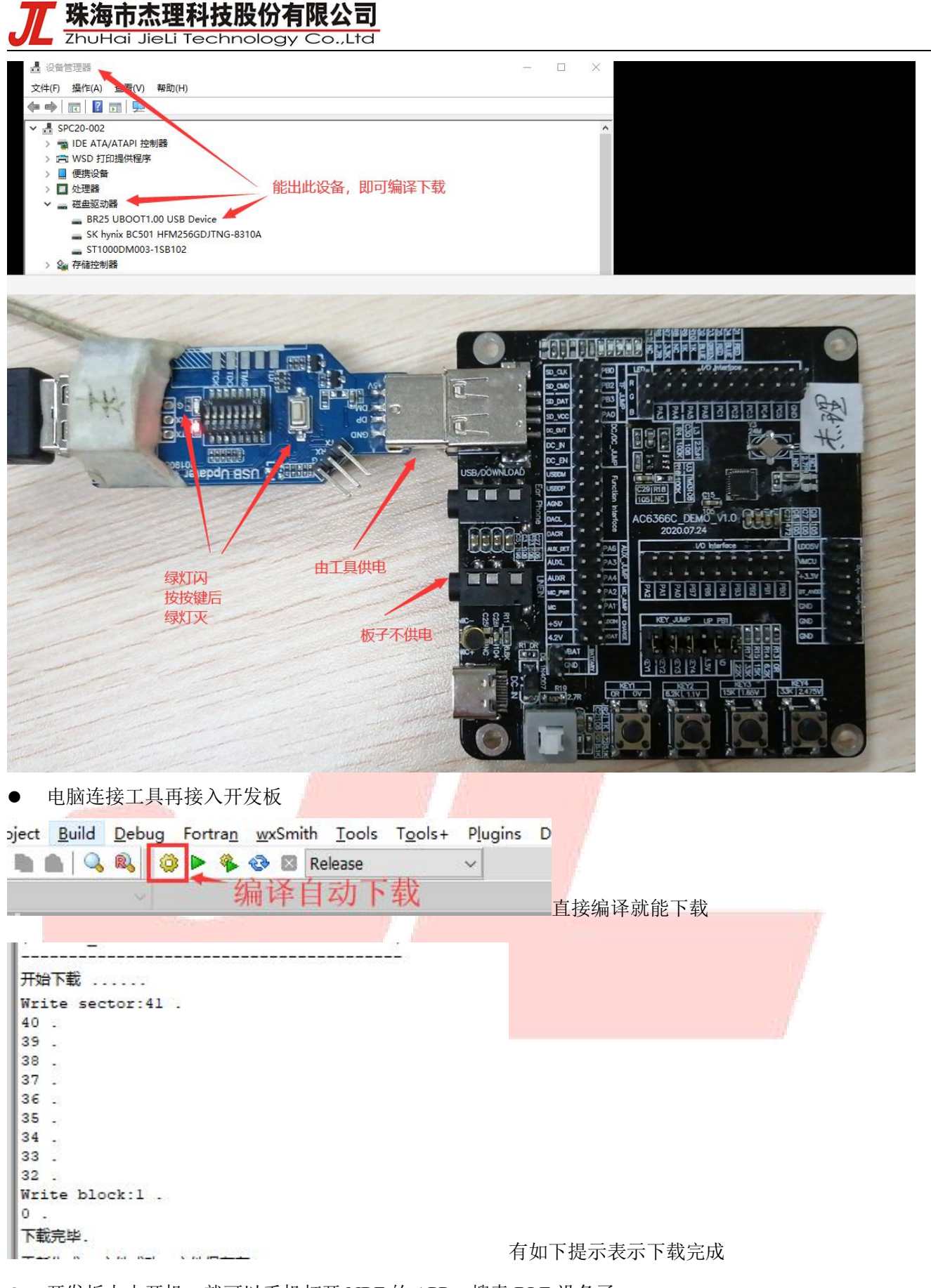

开发板上电开机,就可以手机打开 NRF 的 APP, 搜索 BLE 设备了

珠海市杰理科技股份有限公司 ZhuHai JieLi Technology Co.,Ltd

#### STOP SCANNING : **Devices**  $=$ **SCANNER BONDED ADVERTISER** No filter  $N/A$  $\bullet$ CONNECT : 7D:5B:A8:E2:D2:07 NOT BONDED 搜到设备后点连接 AC630N\_1(BLE) CONNECT : B 56:F5:79:02:29:7C NOT BONDED  $-37$  dBm  $\leftrightarrow$  90 ms

## 不同系列,默认蓝牙名就是芯片系列名字

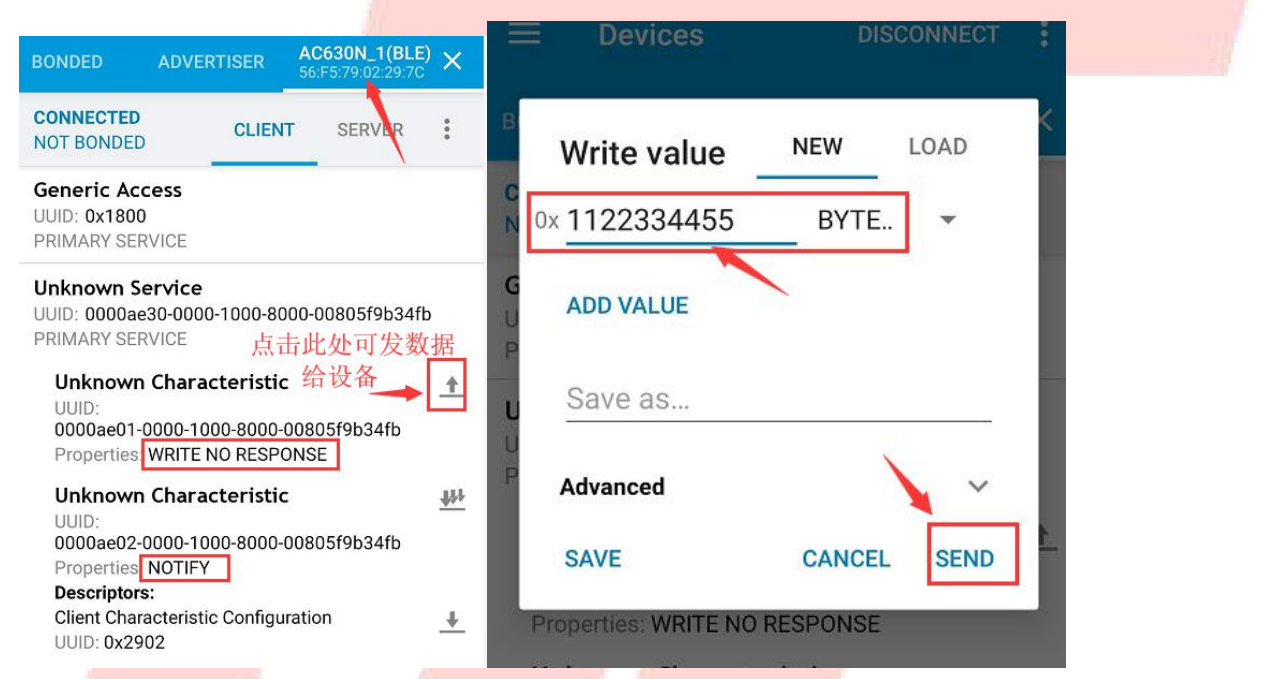

# 手机发送数据后,蓝牙设备会有如下打印:

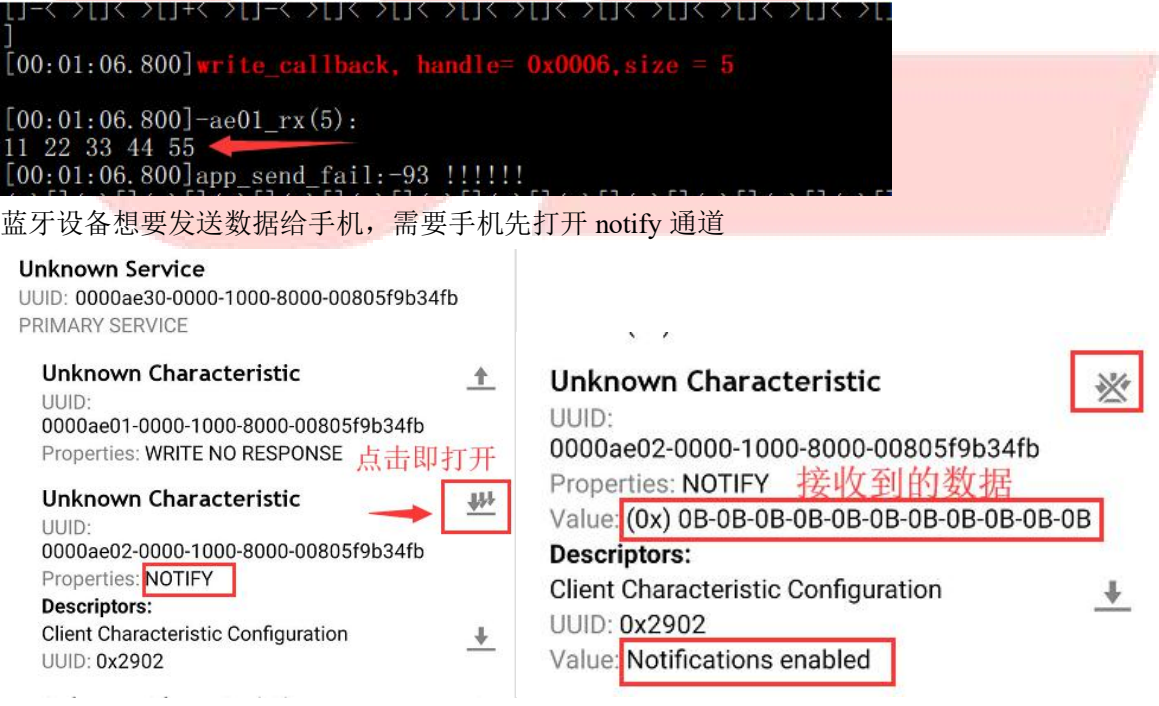

珠海市杰理科技股份有限公司

ZhuHai JieLi Technology Co., Ltd

对应的设备有如下打印:

```
>fik >fik >fik >fik >fik >fi
[00:01:27.030] write_callback, handle= 0x0009, size =
[00:01:27.030]open ae02 notify
[00:01:27.030]ble_work_st:4->7
```

```
[00:01:27.030]update_request:-16-24-0-600-
```
#### 此后下面函数会定时往手机发送数据

# static void ae02 send(void \*priv)

```
€
   static u8 data[20];
   static u8 cnt = 0;if(++cnt > 20) cnt = 0;memset(data, 0x00, sizeof(data));
   memset(data, cnt, cnt);
   app send user data(ATT CHARACTERISTIC ae02 01 VALUE HANDLE, data, cnt, ATT OP AUTO READ CCC);
\}
```
#### 如若需要大包发送,需要手机端修改 MTU

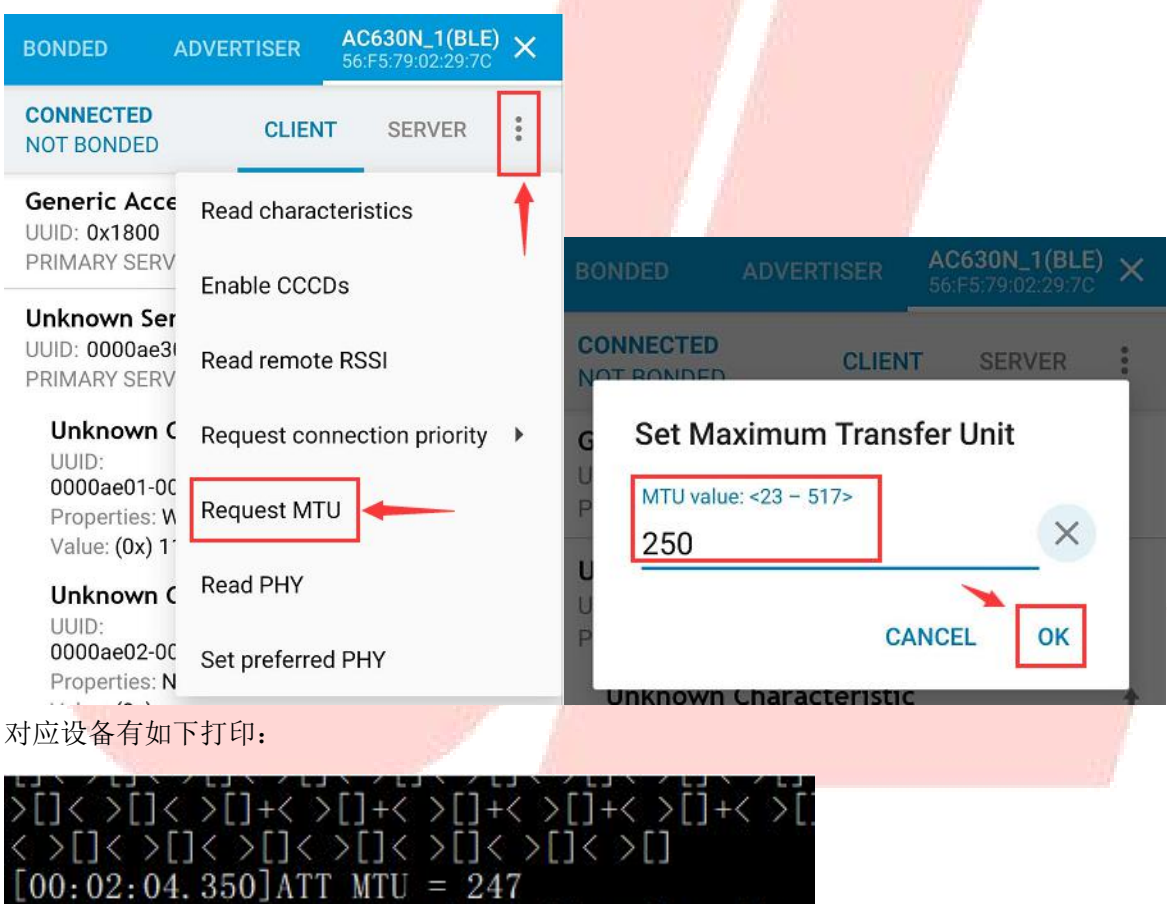

即以后设备和 APP 通信的最大包长。

# **8.** 需要修改 **gatt** 的 **profile** 定义

使用如下 exe 工具, 修改 gatt\_profile.cfg, 双击运行 gatt\_inc\_generator.exe, 会生成更新 gatt\_profile\_cfg.h 复制此头文件的内容,替换 SDK 的 le\_trans\_data.h 的内容

 $\langle b \rangle$   $\langle b \rangle$   $\langle b \rangle$   $\langle b \rangle$   $\langle b \rangle$   $\langle b \rangle$   $\langle b \rangle$   $\langle b \rangle$   $\langle b \rangle$ 

珠海市杰理科技股份有限公司

ZhuHai JieLi Technology Co.,Ltd gatt inc generator.exe

gatt inc generator exe.h

gatt\_profile.cfg

gatt\_profile\_cfg.h

图 make gatt services 工具说明.pdf

README.txt

请按照客户定义的需求,模仿下面 demo,自行修改

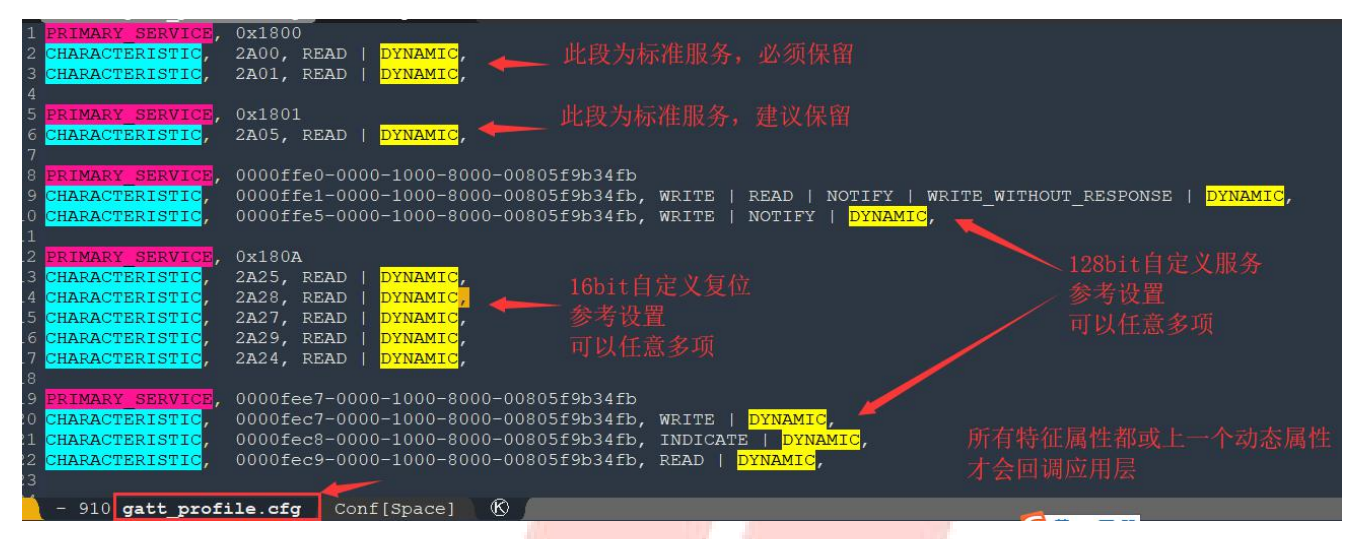

128bits 的 UUID 写法,参照截图。

除标准服务,建议保留外,其他服务,根据产品需求任意裁剪,或添加。

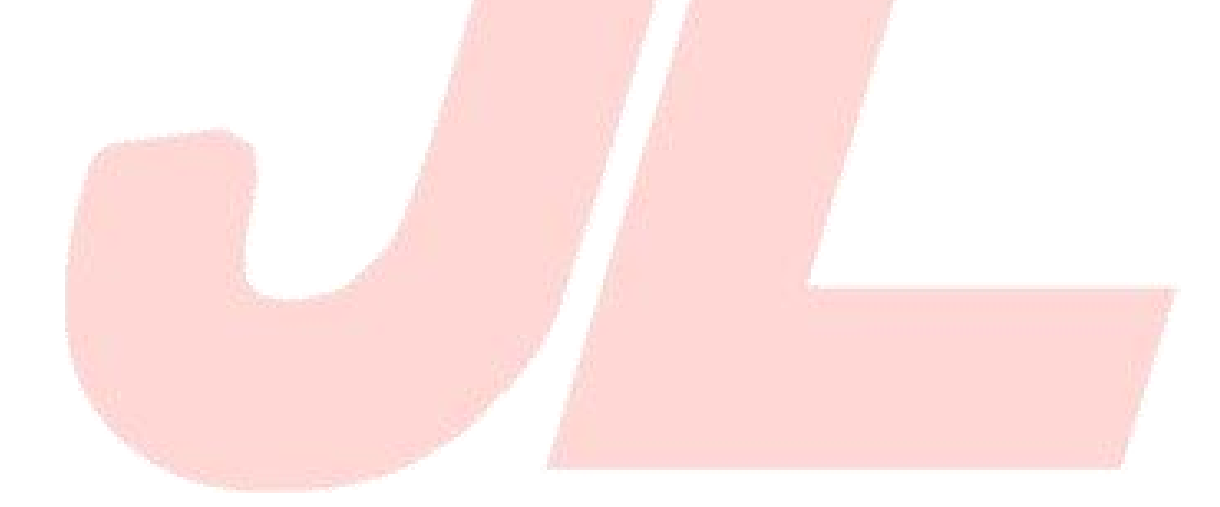